# **SoftChalk – Hot Spot Activity-Explore Mode**

This Activity allows students to explore different areas of an image. With this mode, the student moves the image and popup text appears.

#### **INSERT HOTSPOT**

- Click the **Insert Tab**.
- Move the mouse pointer over **Activity**.
- **A** Select **Hot Spot** from the list of activities.
- **图 The Hot Spot Activity** window will display (see illustration below).

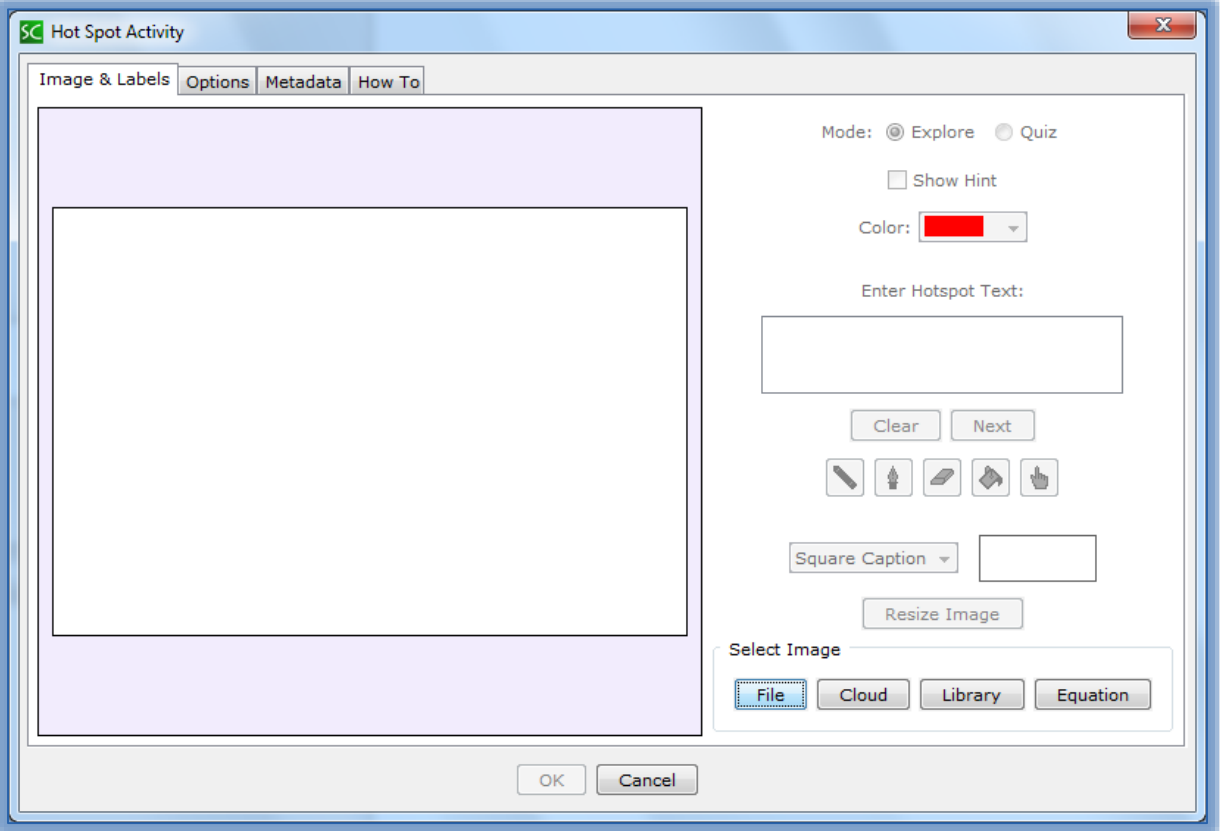

- **A** Select the **Explore** option button next.
- Click the check box for **Show Hint** if the students will be allowed to see a screen tip when they move the mouse over a Hotspot.
- To load an image for the **Activity**, click **File**, **Library**, or **Equation**.
- Use the **Drawing Tools** below the **Clear** and **Next** buttons to color part of the image.
	- Select the **Pencil Tool** to draw a circle around the **Hotspot**.
	- Select the **Fill Tool** to fill in the **Hotspot**.
	- $\Diamond$  This is the area the students will click when responding to the statements.
	- $\Diamond$  The larger the area, the easier it is for students to select the correct answer.
- Enter **Text** in the **Enter Hotspot Text** area. This is the text that will appear in the **Hotspot Bubble**.
- Select a **Bubble** for the text from the **Square Caption** list.
- **An image of the Bubble** will appear to the right of the list.
- Click **Next** to enter another **Hotspot**.
- **E** Draw over another area of the image.
	- A different color will appear for each of the **Hotspots**.
	- Enter the **Hotspot** text.
- Continue this process until all the **Hotspots** have been entered.
- When all the **Hotspots** have been entered, click the **OK** button.
- **E** The **Hotspot Placeholder** will appear in the lesson.

### **OPTIONS**

**A** Click the **Options** tab (see illustration below).

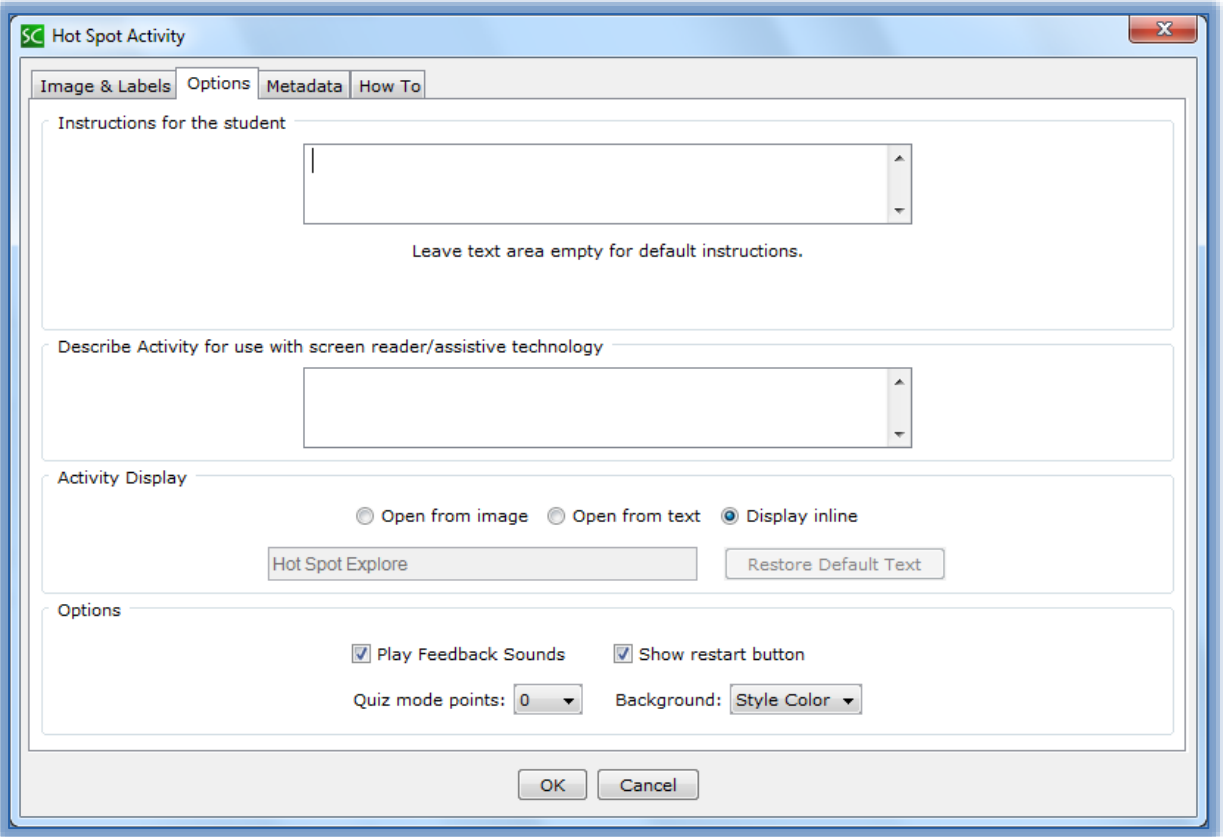

- **I** Input instructions for the student into the appropriate box.
- **E** Insert a description of the **Activity** for those students who are visually impaired.
- Click the **Show Restart Button** option. This will allow the students to restart the Activity.
- Click the **Display Inline** check box if the **Activity** is to display directly within the Lesson.
- Click the **Play Feedback Sounds** check box to allow the Activity to play a sound when **Feedback** is selected.

## **EDIT HOTSPOT**

- Right-click on the **Hotspot Placeholder**.
- Select **Modify Activity** from the list.
- **A** Click the **Select** button (see illustration at right).
- Click on another color in the image to select the **Hotspot**.
- Click within the **Enter Hotspot Text** area to make the changes.
- When all the changes have been made, click the **OK** button.

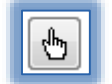

## **VIEW ACTIVITY IN BROWSER**

- **Save** the **Lesson**.
- Click the **View in Browser** button on the **SoftChalk Toolbar** (see illustration at right).
- Click the **Hint** button in the bottom right corner of the **Activity** (see illustration blow).

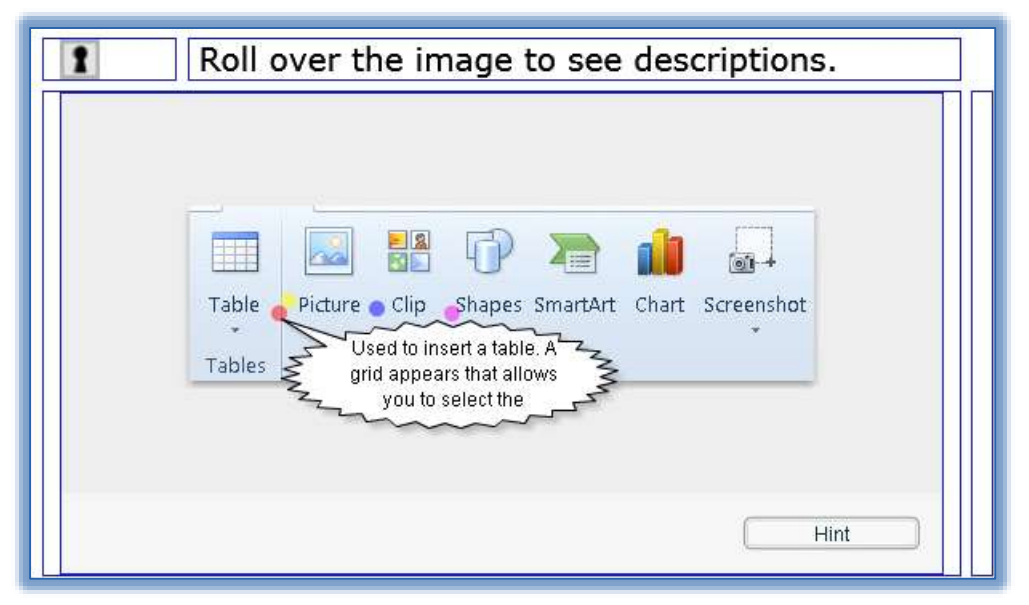

- **■** Different color dots will appear in the image.
- These dots indicate the area of the **Hotspot**.
- **A** Move the mouse pointer over the color dot.
- The **Hotspot Bubble** will appear (see illustration above).

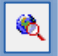